# Vnos prejetega računa za osnovno sredstvo ali nepremičnino

Zadnja sprememba 13/03/2024 9:45 am CET

#### 1 V meni **[Poslovanje](http://help.minimax.si/help/vnos-prejetega-racuna) > Prejeti računi > Nov** vnesemo glavo prejetega

računa enako kot za vse druge prejete račune.

#### 2

Na vrstici računa dodamo **odhodek** z naslednjimi nastavitvami:

- **Vrsta odhodka > osnovno sredstvo** ali **nepremičnina.**
- Program ponudi dodatno polje **Osnovno sredstvo**za povezavo z osnovnim sredstvom ali nepremičnino.
	- Če imamo osnovno sredstvo že vneseno v registru, ga izberemo iz seznama.
	- Če osnovnega sredstva še nimamo vnesenega, ga dodamo s klikom na  $+$
	- Če je vrednost osnovnega sredstva manjša od 500 EUR, program izpiše opozorilo.
- V polju **Prenos v uporabo**izbiramo med naslednjimi možnostmi:
	- Takoj v uporabo.
	- Ne gre takoj v uporabo.
	- $100\%$  odpis.
- Določen **konto** knjiženja **0270 - Nepremičnine v gradnji oziroma izdelavi** ali **0470 - Oprema in druga opredmetena osnovna sredstva**
	- **v gradnji oziroma izdelavi** (prehodni konto).
- Izbrano **ustrezno stopnjo DDV-ja.**

3 Preverimo **Znesek osnove** in **DDV.**

- 4 V polje **Opis** vpišemo poljuben podatek,
- 5 Vnos odhodka **shranimo** in **račun potrdimo.**

Pomembno je, da pri vnosu osnovnega sredstva v register, pri razdelku Začetne vrednosti, polji **Nabavna vrednost** in **Popravek vrednosti** pustimo prazni, sicer bo program nabavno vrednost upošteval dvakrat (vrednost začetnega stanja osnovnega sredstva in vrednost na prejetem računu).

#### $\%$  minimax

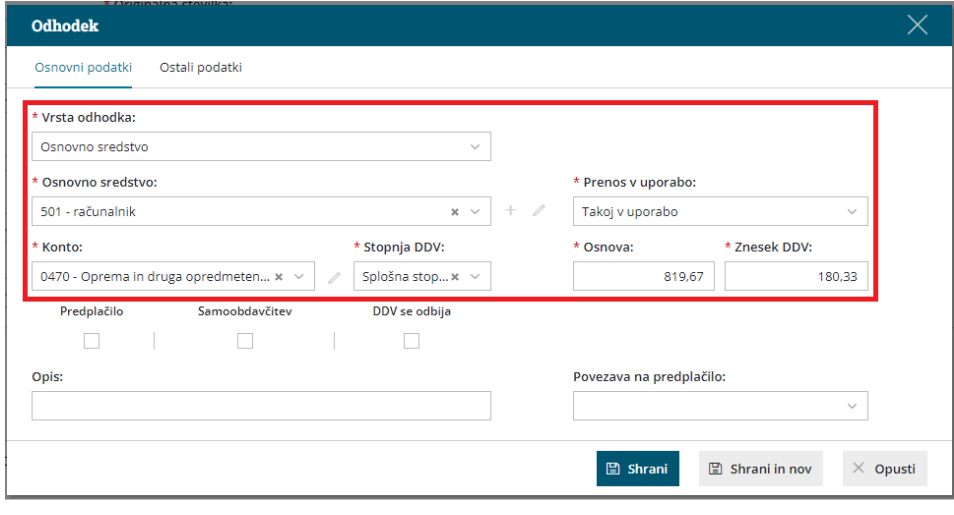

#### **Dograditev osnovnega sredstva**

Za **[dograditev](http://help.minimax.si/help/prejeti-racun-za-dograditev-osnovnega-sredstva)** obstoječega osnovnega sredstva vnesemo prejeti račun po zgoraj opisanem postopku, pri čemer na spustnem seznamu izberemo osnovno sredstvo, ki ga dograjujemo.

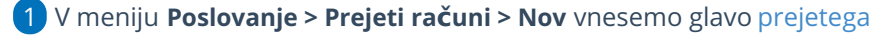

računa enako kot za vse druge prejete račune.

2 Na vrstici računa dodamo **odhodek** z **vrsto odhodka > osnovno**

**sredstvo ali nepremičnina.**

3 Pri polju **Osnovno sredstvo** izberemo osnovno sredstvo na katerega se dograditev nanaša.

4

V polju **Prenos v uporabo**izbiramo med naslednjimi možnostmi:

- o Ne gre takoj v uporabo,
- Ne gre takoj v uporabo in zmanjša popravke vrednosti,
- Takoj v uporabo ali
- Takoj v uporabo in zmanjša popravek vrednosti

5 Preverimo **Znesek osnove** in **DDV**.

6 Vnos odhodka **shranimo** in račun **potrdimo.**

## Kaj program pripravi?

Na podlagi nastavitve odhodka (vrste odhodka > osnovno sredstvo ali nepremičnina) bo program pravilno zapisal prejeti račun v davčne evidence:

Prejeti račun za nakup nepremičnine bo vpisan v polje **34 in 41 obrazca DDV-O**.

### $\%$  minimax

Prejeti račun za nakup drugih osnovnih sredstev pa bo vpisan v polje **35 in 41 obrazca DDV-O**.

Če pri vnosu prejetega računa izberemo možnost **Takoj v uporabo**, program izdela temeljnico in prenese vrednost osnovnega sredstva iz prehodnega konta na konto nabavne vrednosti, ki je določen na [amortizacijski](http://help.minimax.si/help/vnos-amortizacijske-skupine) skupini izbranega sredstva.